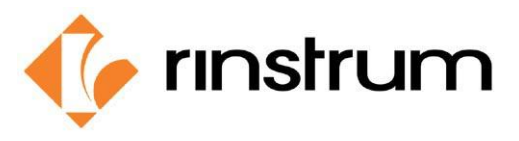

## **Anwendung**

**Die Anwendung C320 Benutzerdefiniertes Druck-Setup** gibt Ausdrucke von einem C3-Indikator in einem benutzerdefinierten Druckformat aus, das für den Druck von äquivalenten Produktgewichten und Produktzahlen geeignet ist.

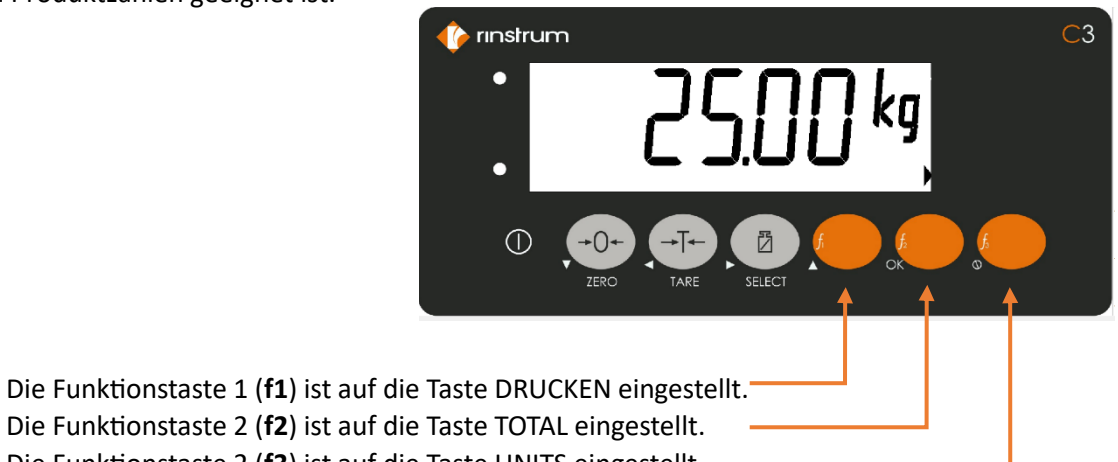

- Die Funktionstaste 2 (**f3**) ist auf die Taste UNITS eingestellt.
- Der Drucker ist an die eingebaute serielle **RS232**-Schnittstelle SER 1 angeschlossen.

**Beispiel**: Folgen wir den Schritten, um einen Ausdruck wie diesen zu erhalten, bei dem die Firma PETER'S WEIGHING 25 kg schwere Stücke wiegen muss und den Beleg mit Gesamtgewicht + Gesamtstückzahl erhält.

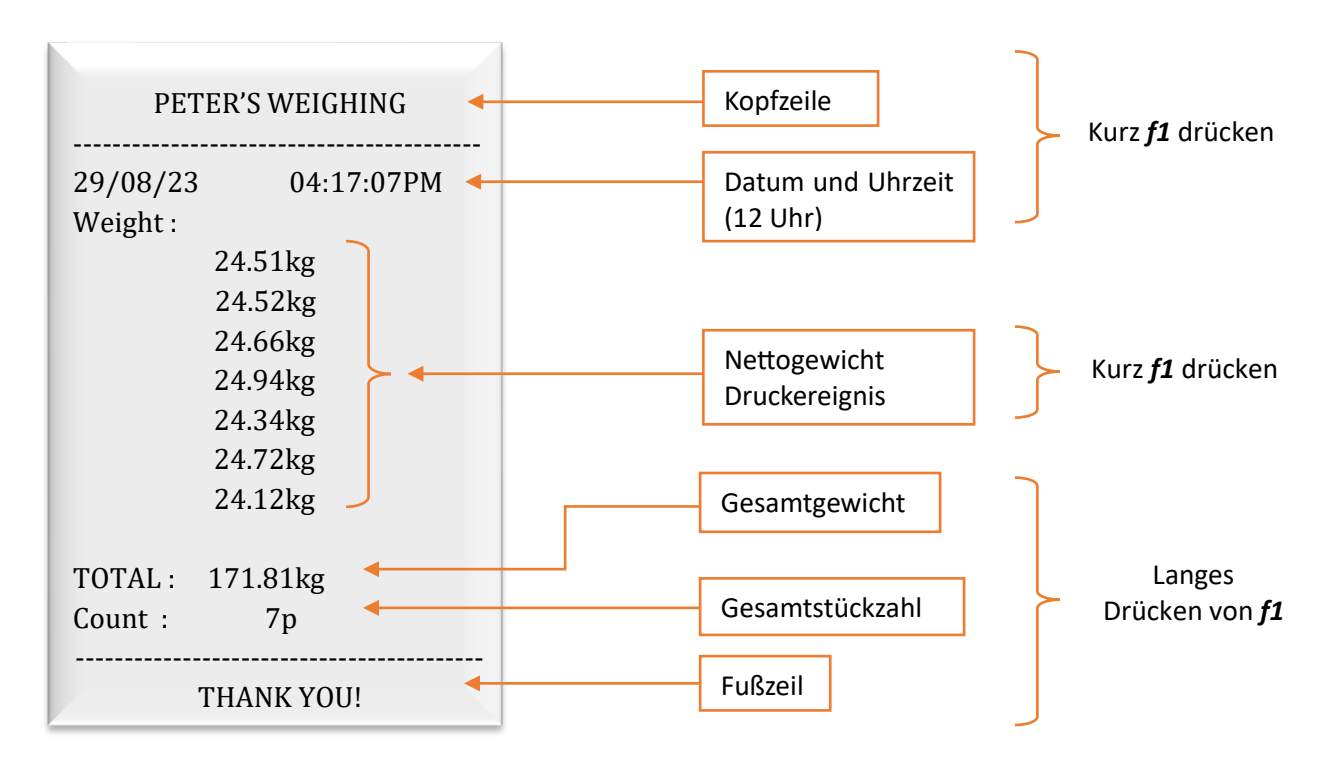

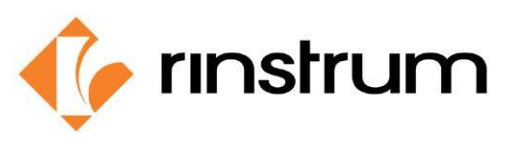

## **Konfiguration**

Die Einrichtung des Konfigurationsmenüs umfasst die folgenden Schritte.

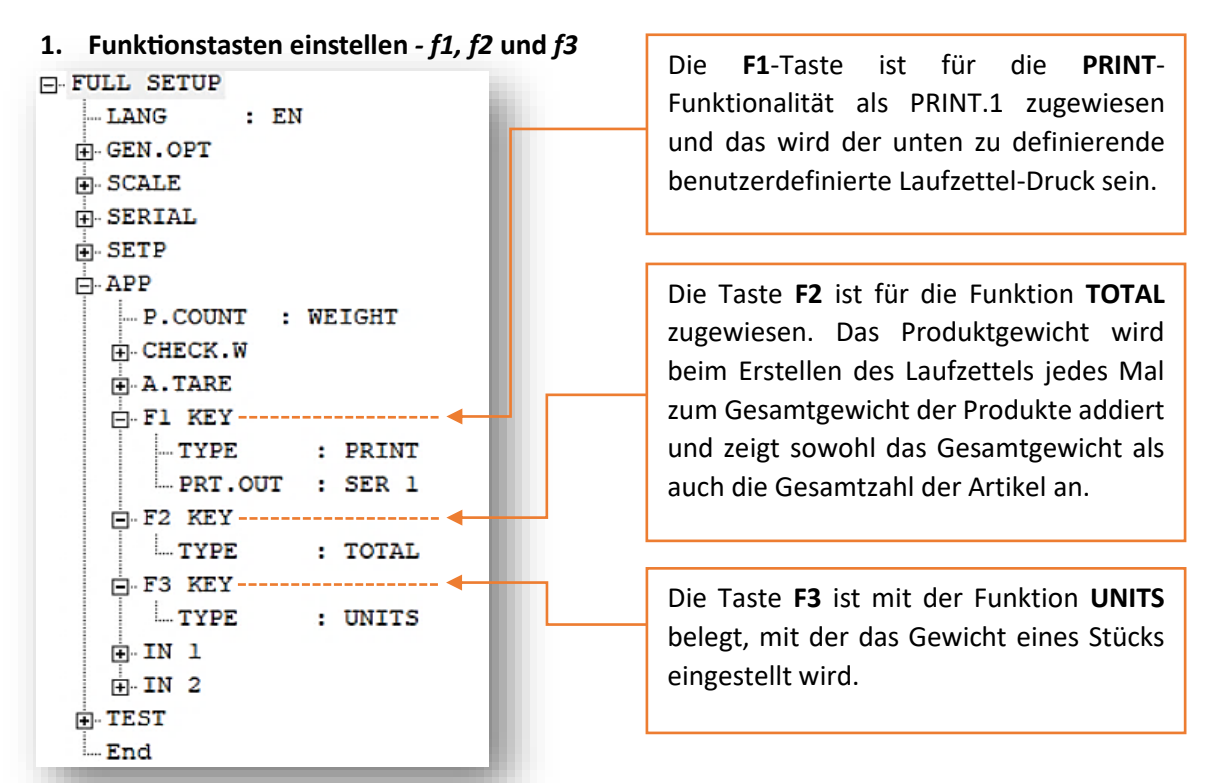

### **2. Stellen Sie die serielle Schnittstelle SER 1 für die Kommunikation ein.**

Hier wählen wir die serielle Schnittstelle aus, die konfiguriert werden soll. In diesem Fall wird die eingebaute serielle RS232-Schnittstelle verwendet - SER 1

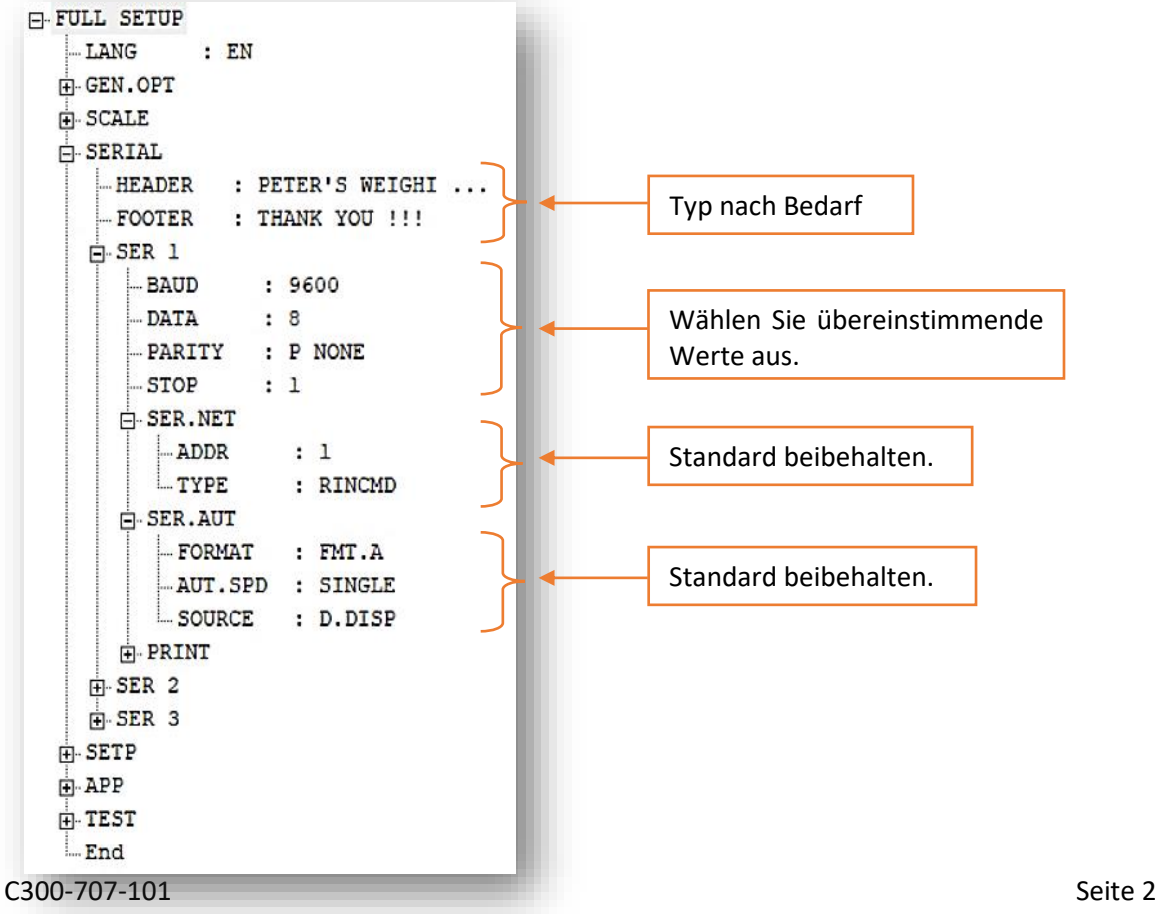

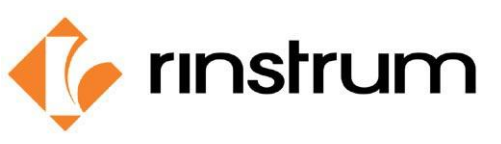

### **3. Benutzerdefinierten Ausdruck einstellen.**

Summendrucke (Docket) werden aus mehreren Druckdurchgängen erstellt. Jeder Druckdurchgang wird durch eine spezifische Konfigurationszeichenfolge definiert. Druckdurchgänge werden durch Bedienerereignisse ausgelöst, z. B. durch kurzes oder langes Drücken der Drucktaste.

Hier werden die Laufzettel-Ereignisse durch kurzes und langes Drücken der Drucktaste ausgelöst.

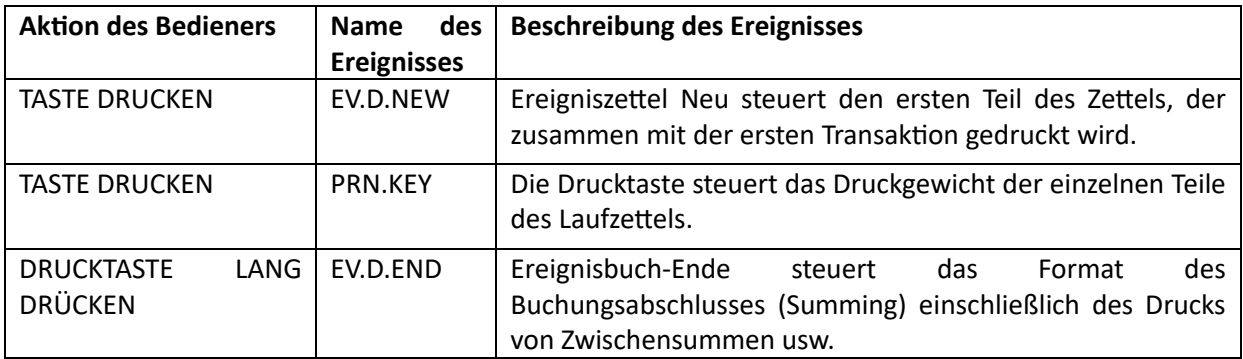

Hier wird der Druck auf der Registerkarte DRUCKEN angepasst.

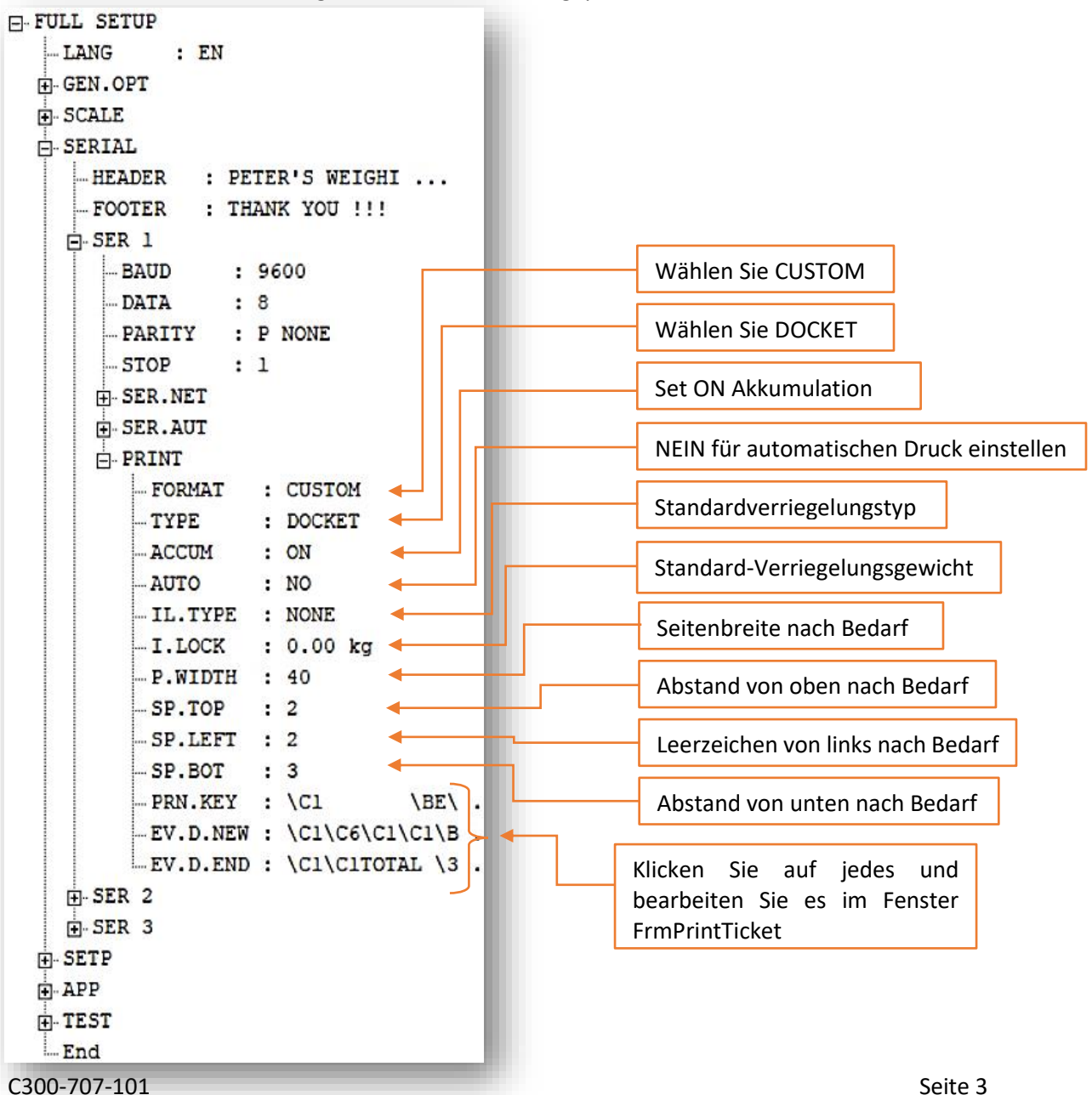

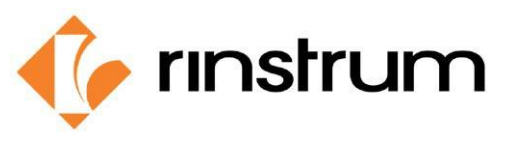

WEIGHING SOLUTIONS SMART

# **FrmPrintTicket Editor**

Wenn Sie auf "Bearbeiten" klicken, öffnet sich ein separates, benutzerfreundliches Fenster. Dieses Fenster ist für die Erstellung von Ausdrucken mit Druckstöcken vorgesehen.

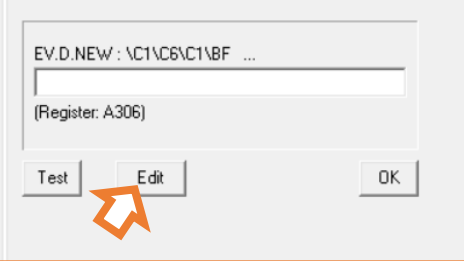

Im Fenster unter dem Abschnitt Hinzufügen am unteren Rand gibt es drei Kategorien von Druckstöcken.

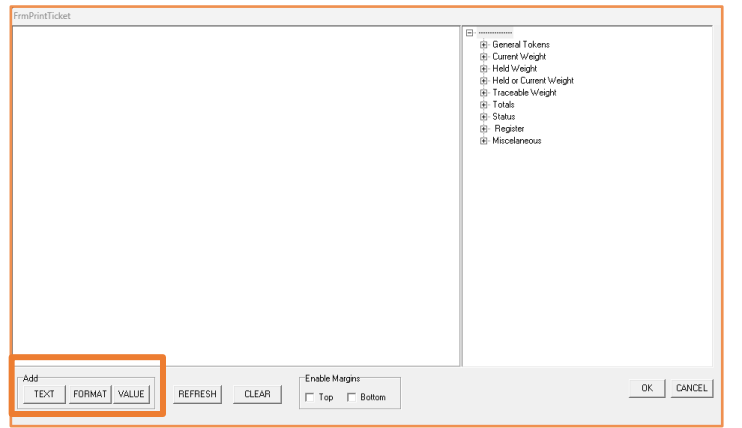

1. Text: Fügt benutzerdefinierte Zeichenfolgen hinzu (z. B.: Weight: ).

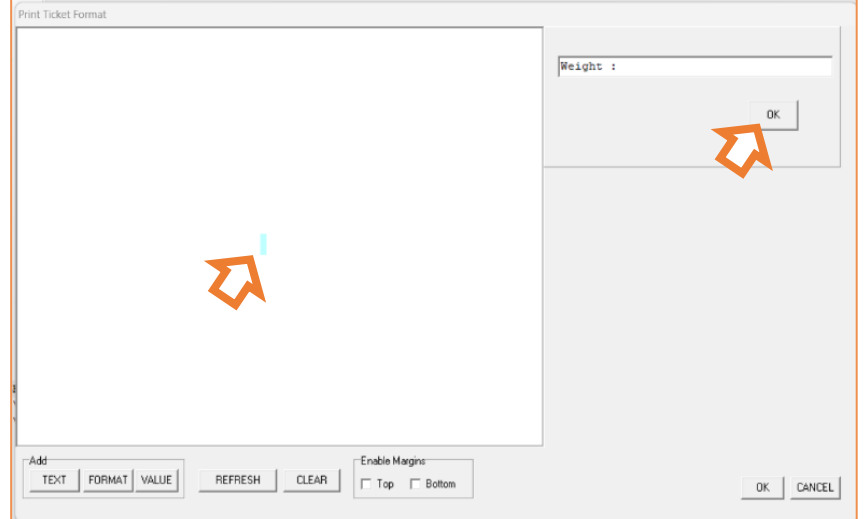

- 1. Klicken Sie auf TEXT
- 2. Klicken Sie auf das blaue Feld, das erscheint.
- 3. Geben Sie dann den gewünschten Text in die Leertaste ein, die oben rechts erscheint.
- 4. Klicken Sie rechts unten auf OK.

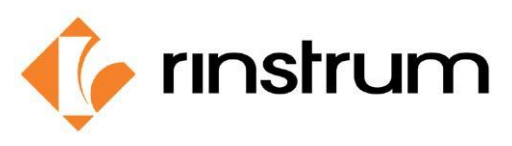

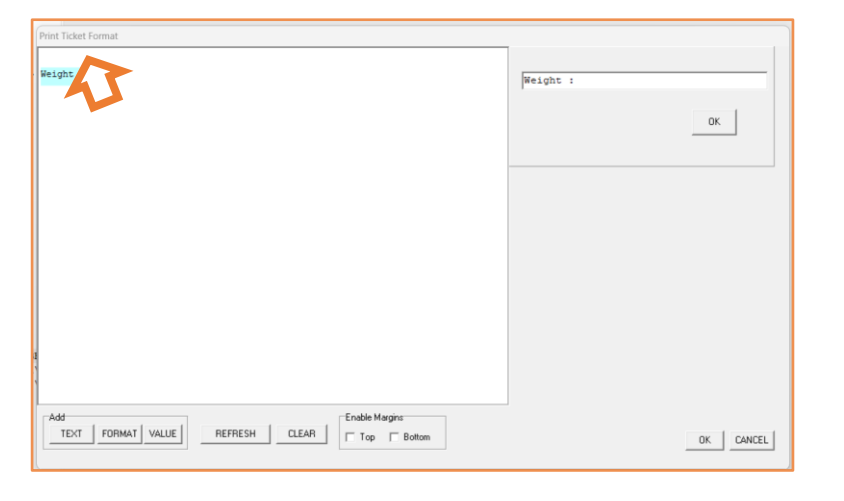

- 5. Der eingegebene Text wird als Block angezeigt.
- 6. Halten Sie gedrückt, um den Block zu platzieren.
- 2. Wert: Wählt die Art des Wertes aus, der auf dem Ausdruck erscheinen soll (z.B.: Nettogewicht in Primäreinheiten).

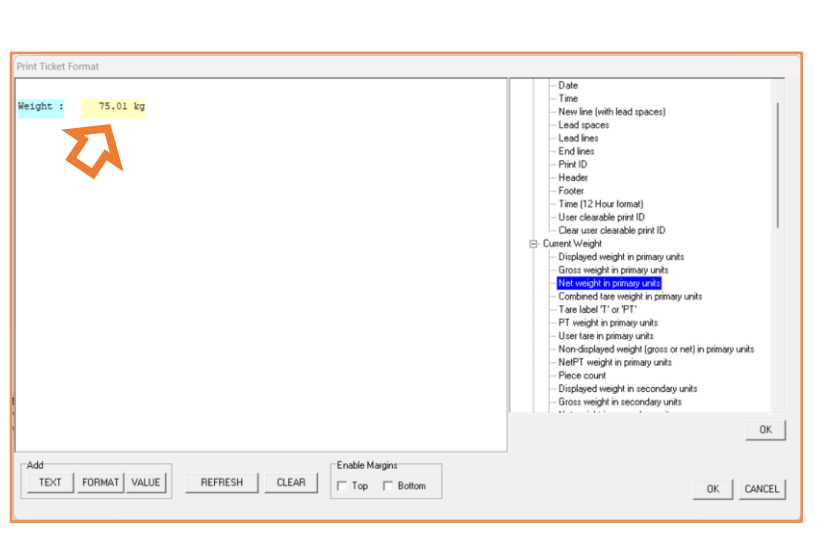

- 1. Klicken Sie auf VALUE
- 2. Klicken Sie auf das erscheinende Leerzeichen.
- 3. Doppelklicken Sie, um den gewünschten Wert aus der angezeigten Liste im rechten Bereich auszuwählen. {Allgemeine Token, Aktuelles Gewicht, Gehaltenes Gewicht, Rückverfolgbares Gewicht, Summen, Status, Register, Sonstiges}
- 4. Der ausgewählte Wert wird als Block angezeigt.
- 5. Drücken Sie etwas länger, um den Block zu platzieren.
- 3. Format: Wählt die Formate der anzuzeigenden Werte aus (z.B.: Nettogewicht im Einheitsformat kg oder lb).

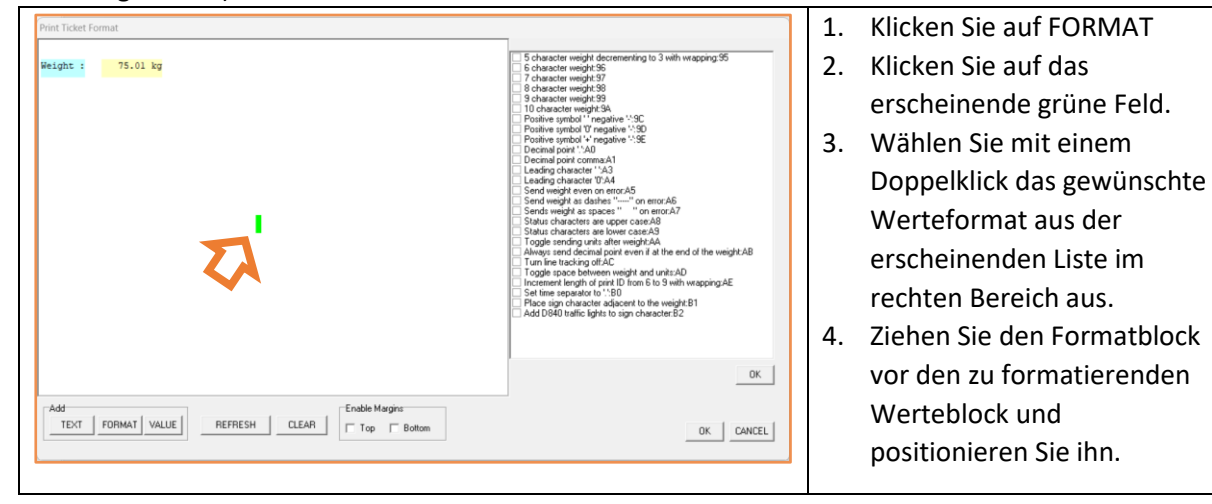

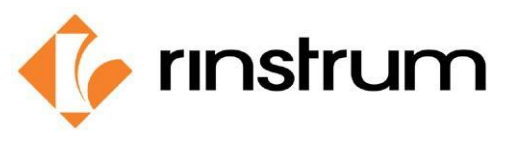

- Der Entwurf wird gespeichert, indem Sie rechts unten auf OK klicken.
- Wir müssen PRN.KEY, EV.D.NEW und EV.D.END separat entwerfen. Und jedes Teil kann durch Anklicken von TEST angezeigt warden.

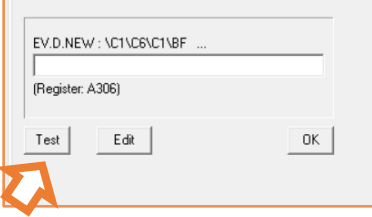

• Schauen wir uns an, wie unser Druck mit dem FrmPrintTicket-Editor ablief.

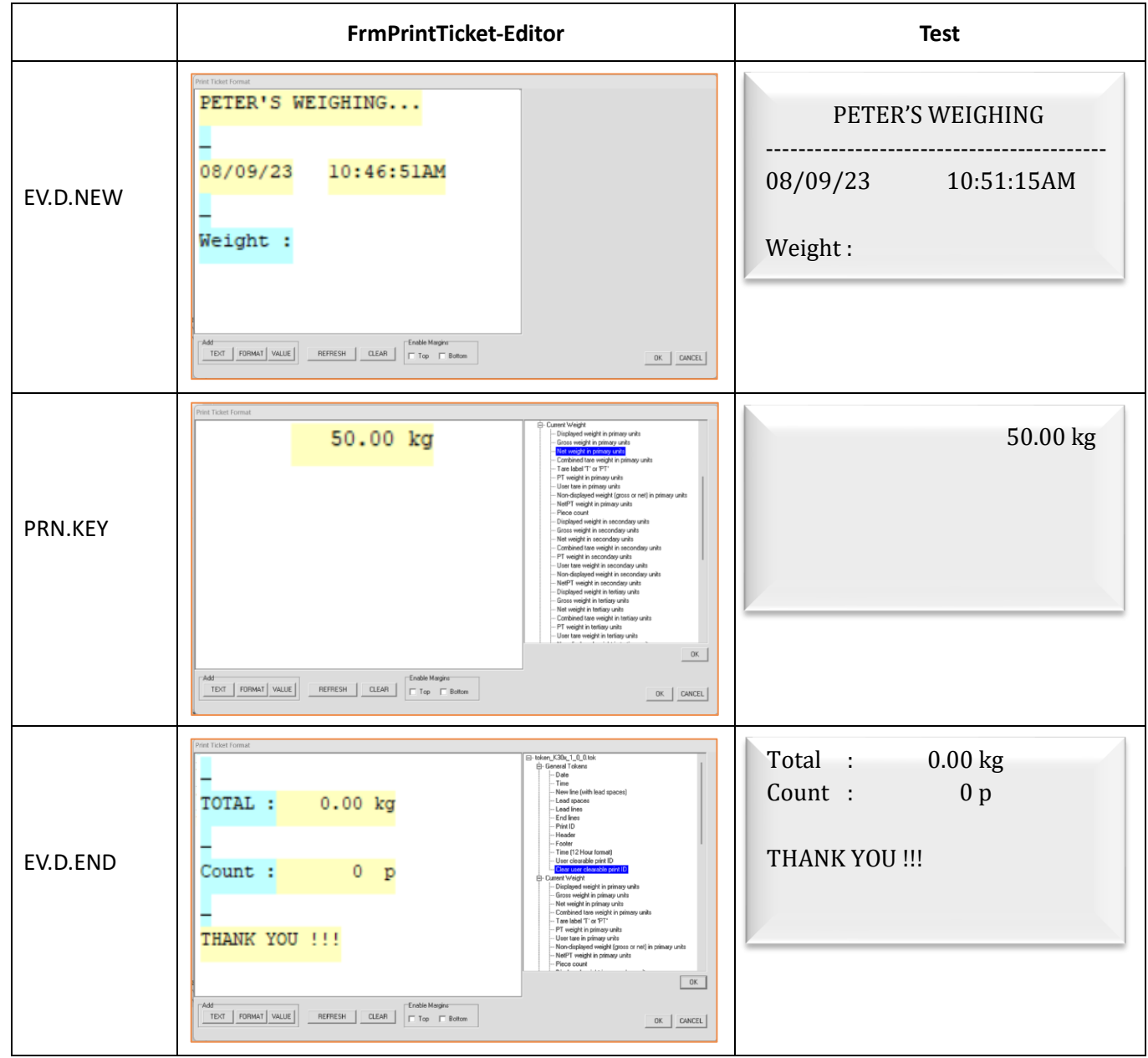

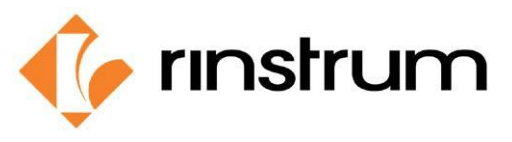

#### WEIGHING SOLUTIONS SMART

# **Stückgewicht einstellen**

Führen Sie die folgenden Schritte aus, um das Gewicht eines Stücks einzustellen und die Stückzahl auf dem Ausdruck zu erhalten.

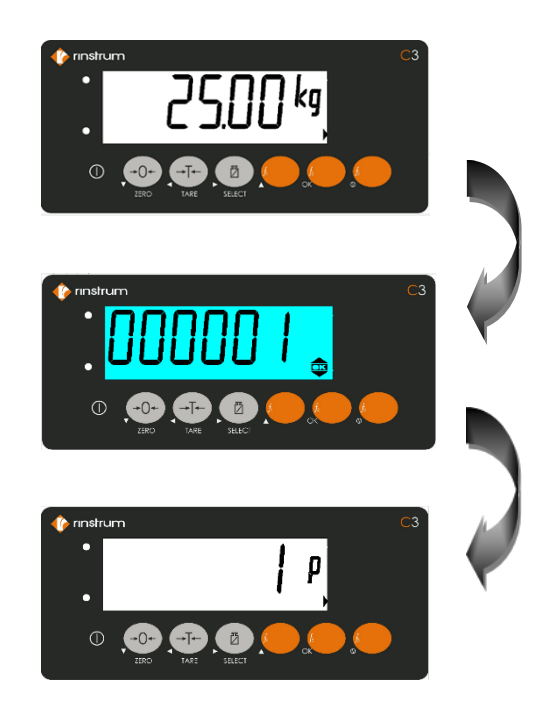

- Legen Sie ein Stück auf die Waage.
	- Taste f3 lang drücken.
	- Setzen Sie die Zahl auf 1.
	- Drücken Sie OK.
- Nun ist 25,00 kg das Gewicht eines Stücks.

# **Kabelanschluss**

Nachdem wir den Druck entworfen haben, sollten wir ihn über den RS232-Anschluss an den Drucker senden. C300 hat zwei (bidirektionale) RS232-Anschlüsse. Die Kabelanschlüsse sind unten dargestellt.

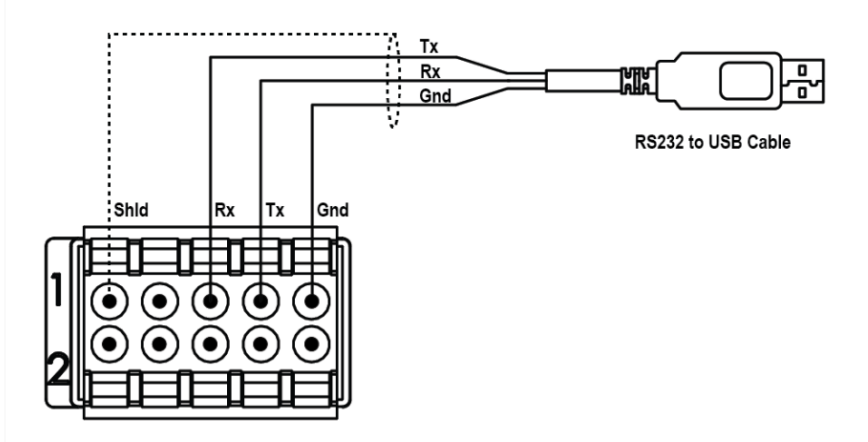